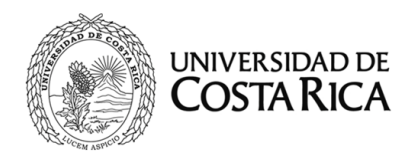

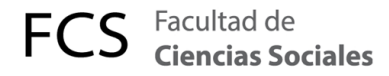

# **INSTRUCTIVO PARA UTILIZAR LA APLICACION DE VIDEOCONFERENCIA ZOOM**

*Realizado por: Unidad de Servicios Informáticos Año 2020*

## **1. Utilidad de la aplicación**

Es una plataforma que permite realizar videoconferencias, hacer chats e impartir lecciones de forma rápida y sencilla. Con esta herramienta se pueden hacer videollamadas, concertar reuniones, entrevistas, clases, en fin, cualquier tipo de reunión de carácter virtual.

La Universidad de Costa Rica adquirió en el año 2018 licencias para el uso de la aplicación y una de ellas fue entregada al Decanato de Ciencias Sociales, para que sea gestionada desde la Unidad de Audiovisuales.

#### **2. Licenciamiento**

Todos los funcionarios universitarios tenemos a disposición una licencia de la aplicación Zoom, la cual se activa por medio del correo institucional. Cada vez que se agende una cita para una videoconferencia, se debe introducir los siguientes datos para la validación de la cuenta:

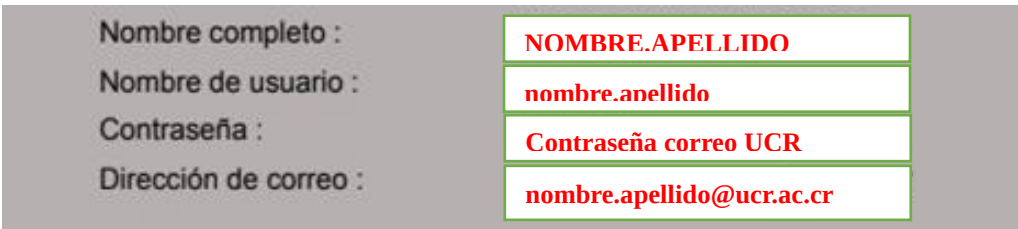

Si no cuenta con una licencia activada por la Universidad de Costa Rica, contacte al Centro de Informática al teléfono 2511-5000 o al correo [ci5000@ucr.ac.cr](mailto:ci5000@ucr.ac.cr) para tramitar su licencia.

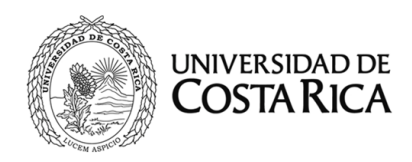

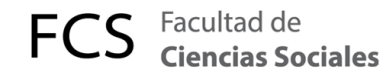

#### **3. Configuración de la aplicación**

Los siguientes son los pasos que deben seguirse para configurar una reunión o videoconferencia por Zoom.

1. Entrar a la dirección <https://zoom.us/> y dar click al botón **INGRESAR.**

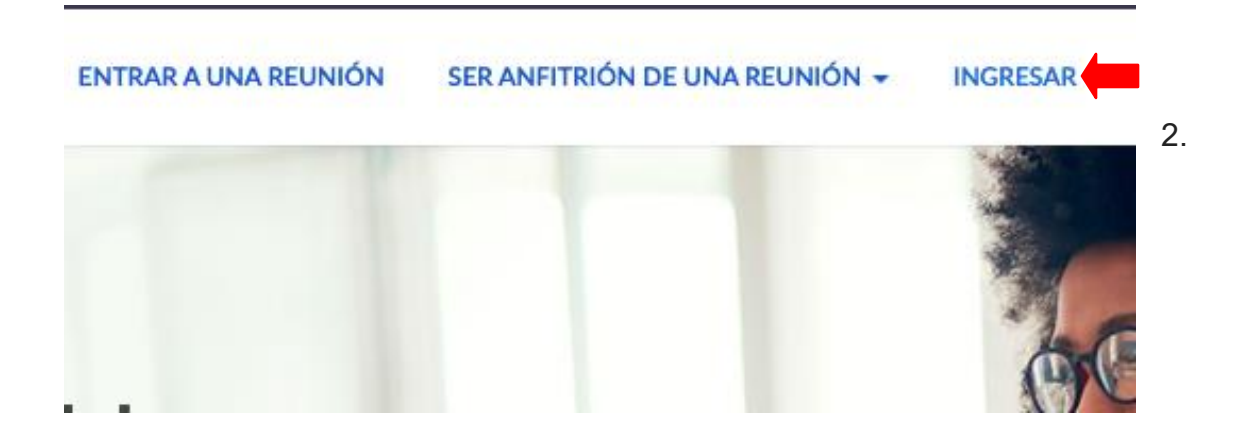

Digitar las credenciales de su cuenta institucional y dar click el botón **INGRESAR**

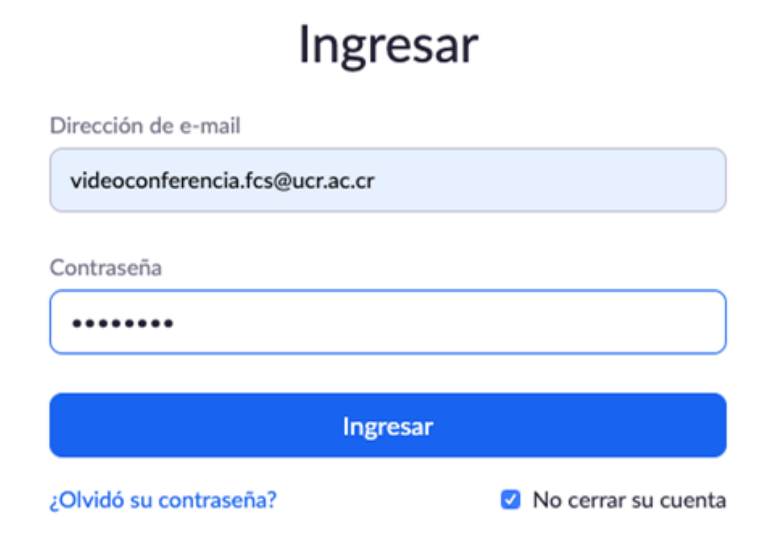

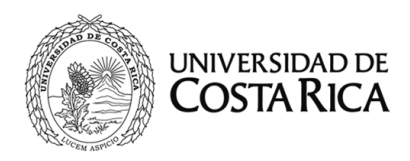

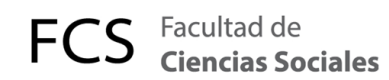

Al ingresar, veremos esta configuración básica:

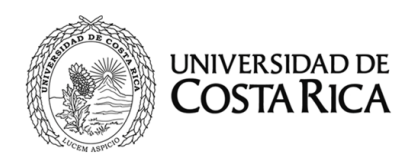

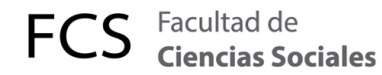

#### **Programar una reunión**

Para programar una reunión, se debe hacer lo siguiente:

Tema: escribir un título a la reunión para identificarla ante los usuarios que ingresen.

Cuando: es la fecha y hora de la reunión.

Duración: por defecto de la licencia es una 1 hora, modificable una vez iniciada la reunión.

Zona horaria: escoger Costa Rica si no está seleccionada por defecto-

Inscripción: marcar SIEMPRE la casilla *OBLIGATORIO* para hacer el enlace que requiere el usuario para invitar a los participantes a la reunión (se envía por correo, mensaje texto, etc.).

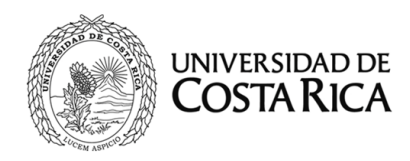

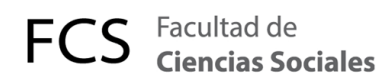

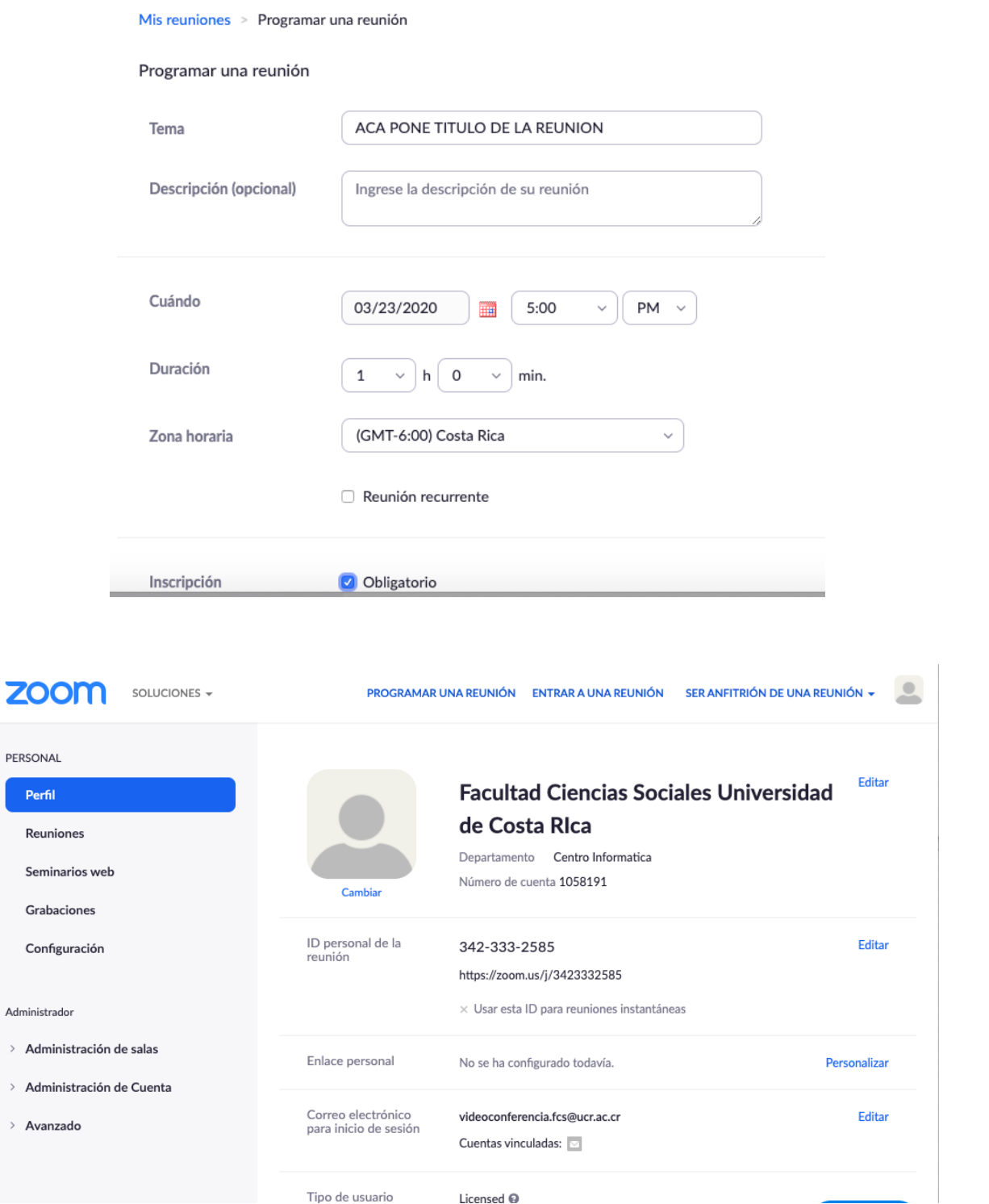

Tipo de usuario

Licensed  $\mathbf{\Theta}$ 

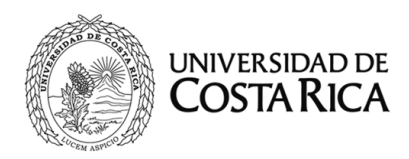

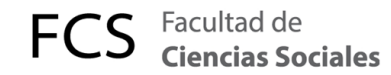

ID de la reunión: escoger la opción *Generar automáticamente*

Contraseña: escoger una contraseña para mantener la seguridad de la reunión

Video: marcar encendido para el Anfitrión y el Participante

Audio: marcar la casilla *Ambos,* para que los usuarios puedan conectarse ya sea por computadora o celular.

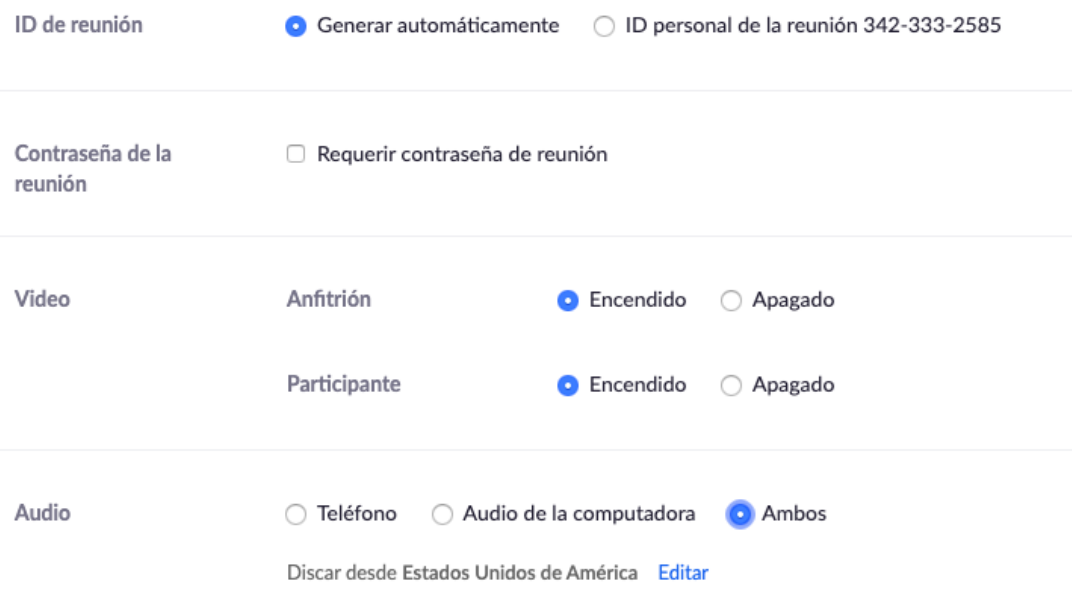

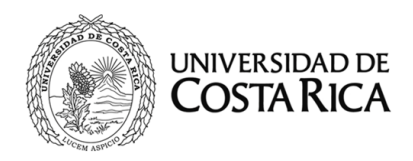

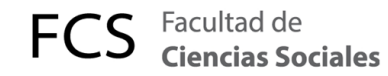

Opciones de la reunión: por lo general solo la primera opción se marca, pero el usuario decida las demás opciones según su conveniencia.

## Y al final damos click en GUARDAR.

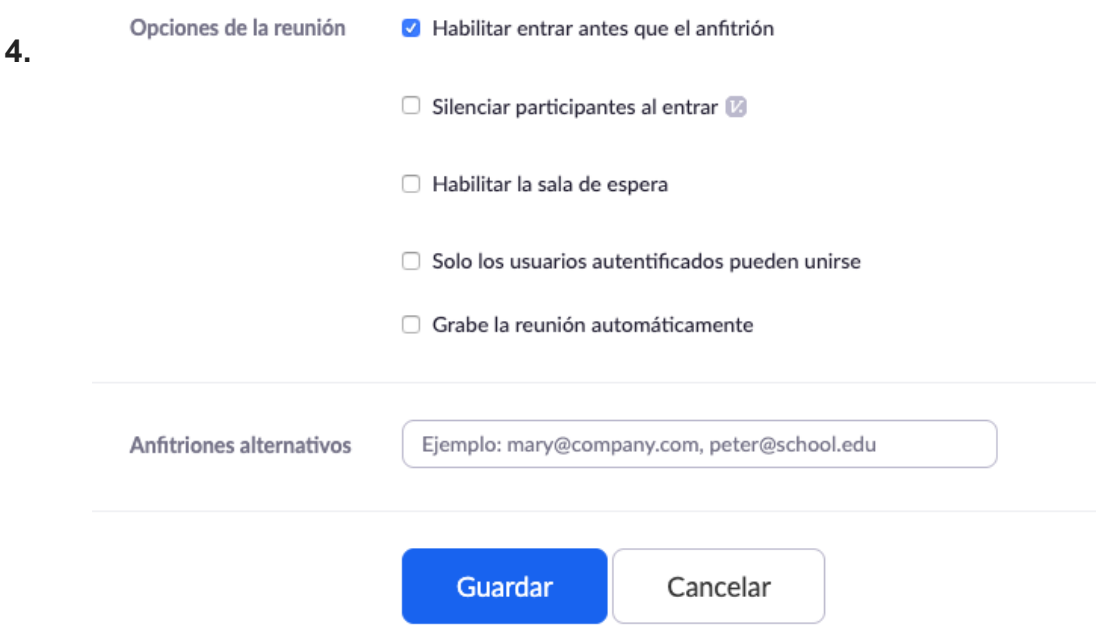

## **Salir de la sesión de Zoom**

Dar click en el Avatar y luego click en Salir para cerrar la sesión de Zoom.

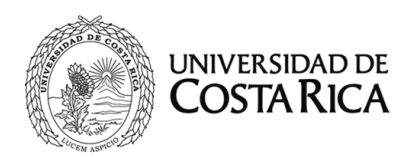

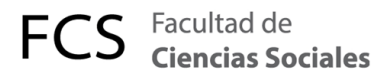

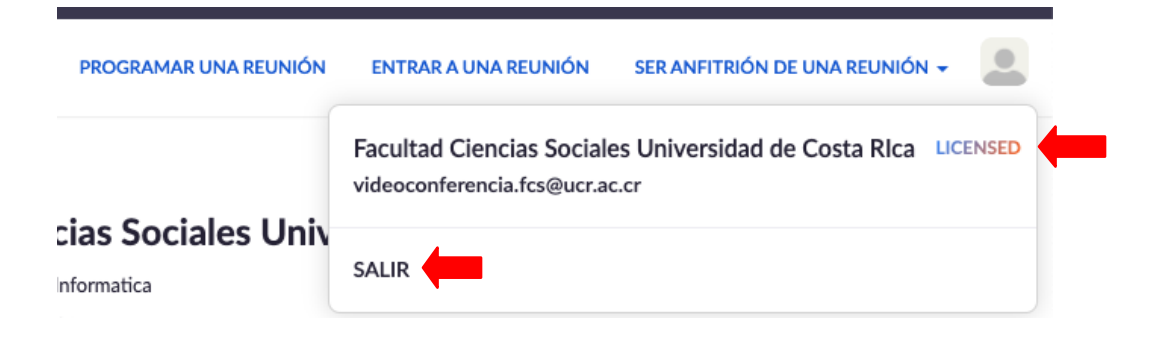